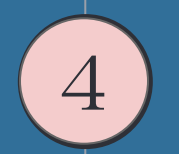

## スマートフォンからの操作方法

How to operate from a smartphone

(4)スマートフォンからの操作方法 ・スマホからチャートや損益を見る方法 スマホに「MT4」アプリを入れる

・Androidの方→Google Play で『mt4』と検索して『MetaTrader 4』を インストールします。

・iPhoneの方→App Store で『mt4』と検索して 『MetaTrader 4』を インストールします。

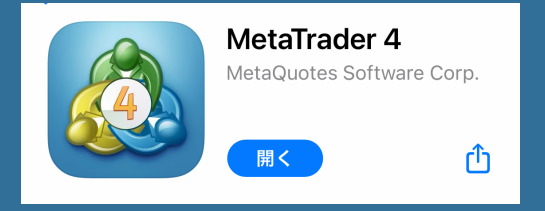

④スマートフォンからの操作方法 ・スマホからチャートや損益を見る方法 MT4アプリの設定をする

1.設定画面を開きます。 新規口座をタップします。 2.既存のアカウントにログ インをタップします。

3.サーバーを選択します。 FXGiantsから来た「お客様の口 座が開設されました!」という メールに記載されています。

4.ログインします。

ログイン:口座番号

パスワード:設定したパスワード

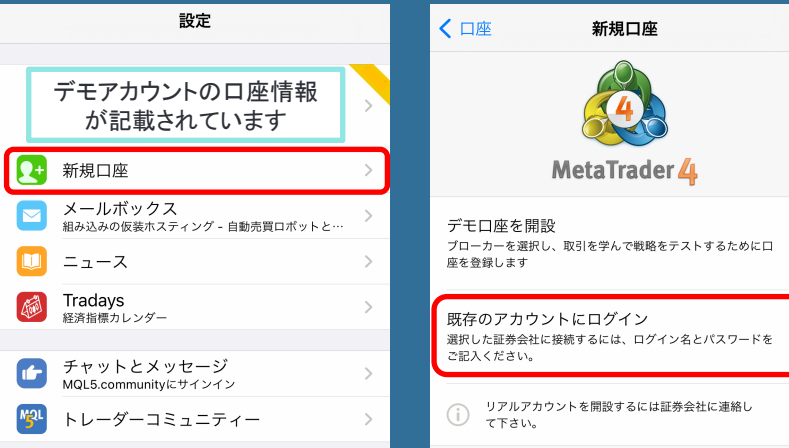

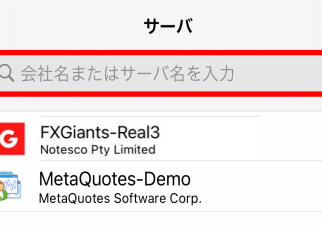

証券会社を検索出来ます

ログイン サインイン ← **C** FXGiants-Real3<br>Notesco Pty Limited ログイン ログイン名を入力 パスワード パスワードを入力 パスワードを保存

④スマートフォンからの操作方法 ・スマホからチャートや損益を見る方法 タブを選択してチャートと損益を確認することができます。

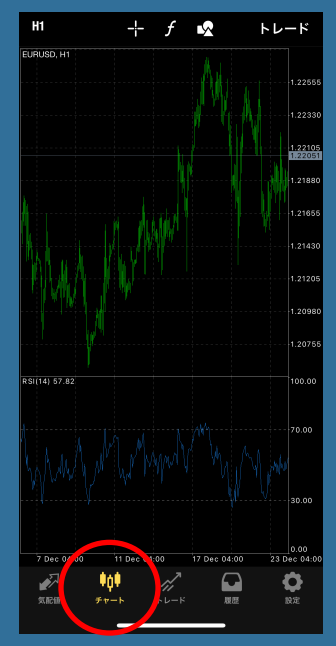

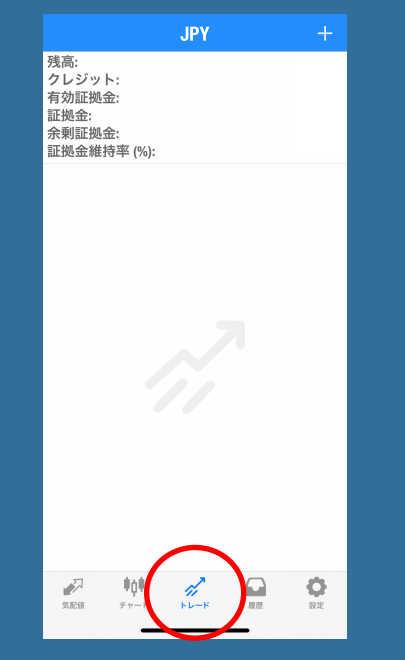

## ④スマートフォンからの操作方法

・スマホから自動売買ON/OFFする方法

パソコンでGoogle Chromeのリモート設定をし、スマホに 「Chromeリ トップ」アプリを入れることで、スマホから自動売買のON /OFFをする になります。

手順は下記URLをご覧ください

ブラウザを使ってスマホからVPSにログインする方法 https://fxtrading-xem.com/chrome-vps/ リモートデスクトップ【自動売買ボタンオン・オフ】 http://fx.niizh.com/remoto\_auto/